# Настройка WDS на базе маршрутизатора\точки доступа SNR-CPE

Wireless Distribution System (WDS) — технология, позволяющая расширить зону покрытия беспроводной сети путём объединения нескольких WiFi точек доступа в единую сеть без необходимости наличия проводного соединения между ними (что является обязательным при традиционной схеме построения сети). Отличительной чертой технологии по сравнению с другими решениями является сохранение МАС-адресов клиентов сети.

Перед началом конфигурации рекомендуется проверить наличие актуального ПО на устройстве. Перейдите в меню Administration - Status чтобы проверить версию прошивки

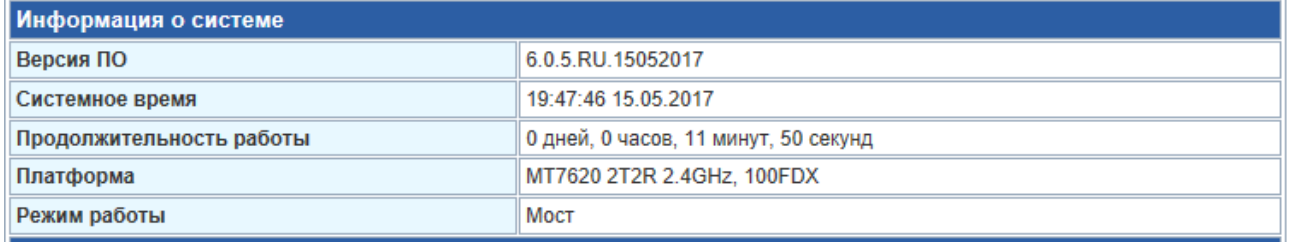

Актуальность ПО можно сравнить и скачать по ссылке После обновления обязательно выполните сброс конфигурации до заводской.

Вводная информация о доступных режимах:

Bridge mode - может работать и как AP WDS и как Client WDS, но при этом не будет классической АР для приземления клиентов (самый быстрый с точки зрения накладных расходов вариант).

Lazy mode - головная WDS станция, сама не может инициировать соединения, но принимает их от всех, при этом функция обычной AP сохраняется, LAN сегменты AP и клиента будут объеденены в мост (оптимально для головы если планируется на ней приземлять ещё и не WDS клиентов).

RepeaterMode - AP WDS + Client WDS + обычная AP, самый медленный но максимально универсальный вариант позволяющий строить длинные сосиськи из WDS станций с AP (самый прожорливый до CPU режим).

В данной документации приведен пример построения сети с одним адресным пространством.

#### Настройка передающего маршрутизатора\точки доступа

1. Перейдите в меню Wireless Settings – WDS, включите режим Lazy Mode, укажите ключи и параметры WDS соединения как на примере ниже и нажмите Apply чтобы применить конфигурацию

## **Wireless Distribution System**

Wireless Distribution System Settings

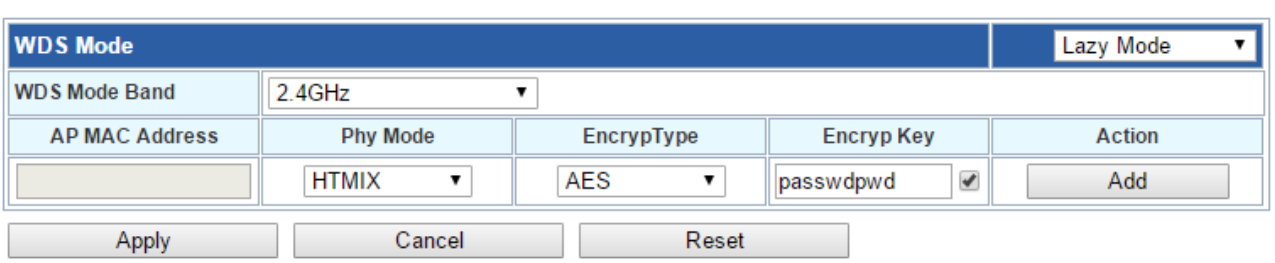

#### 2. Перейдите в меню Wireless Settings – Main и обратите внимание на строчку выделенную на изображении ниже

### **Main Wireless Settings**

You can configure the most basic settings of Wireless communication, such as Network Name (SSID) and Channel. These settings are sufficient to have a working Access Point.

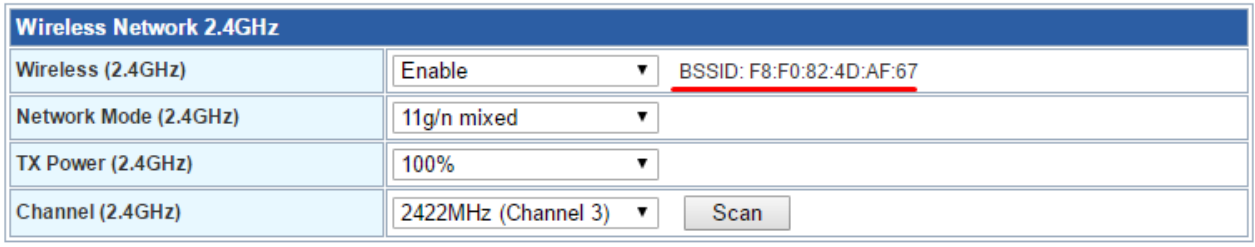

Выделенный мак-адрес(F8:F0:82:4D:AF:67) интерфейса необходимо скопировать т.к его мы будем использовать для подключения на точке повторителе.

На этом основная конфигурация основной точки доступа\маршрутизатора заканчивается. Такие параметры как имя сети, настройки безопасности, тип подключения и др. можно изменить по желанию на свое усмотрение

#### **Настройка повторителя WDS**

Так как из условий мы используем плоскую сеть, то для второго устройства необходимо изменить режим работы

1. Operation Mode – AP-Bridge – Apply, дождаться перезагрузки

2. Network Settings – LAN setup — назначьте адрес, маску подсети, шлюз, DNS из сети первого маршрутизатора. По умолчанию на SNR-CPE настроена сеть 192.168.1.х, по этому можно назначить например адрес 192.168.1.2, маску 255.255.255.0 и шлюз 192.168.1.1 3. Wireless Settings – WDS, включите режим Repeater Mode, AP MAC Address укажите мак адрес который мы ранее скопировали, остальные поля заполните в соответствии с первым устройством

#### **Wireless Distribution System**

Wireless Distribution System Settings

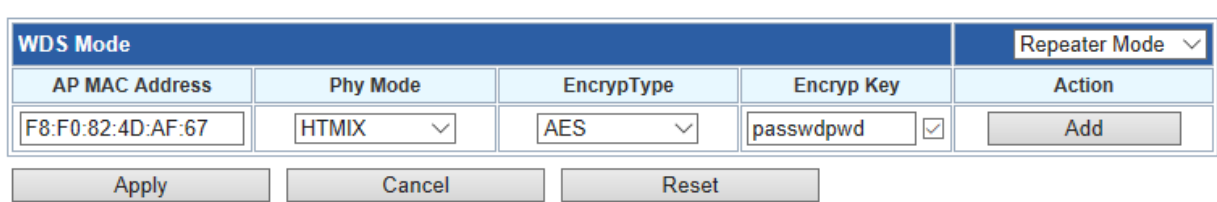

На этом основная конфигурация заканчивается. Если подключиться к WDS повторителю, то мы получим адрес с DHCP первого маршрутизатора, доступ в интернет будет осуществляться соответственно так же через него.